# **PROGRAMME DE RENOUVELLEMENT DES INSTALLATIONS DES PARTENAIRES 2022-2023**

**Guide du programme et de la présentation d'une demande**

**MINISTÈRE DES SERVICES À L'ENFANCE ET DES SERVICES SOCIAUX ET COMMUNAUTAIRES**

Mise à jour du 21 juin 2022

# **Table des matières**

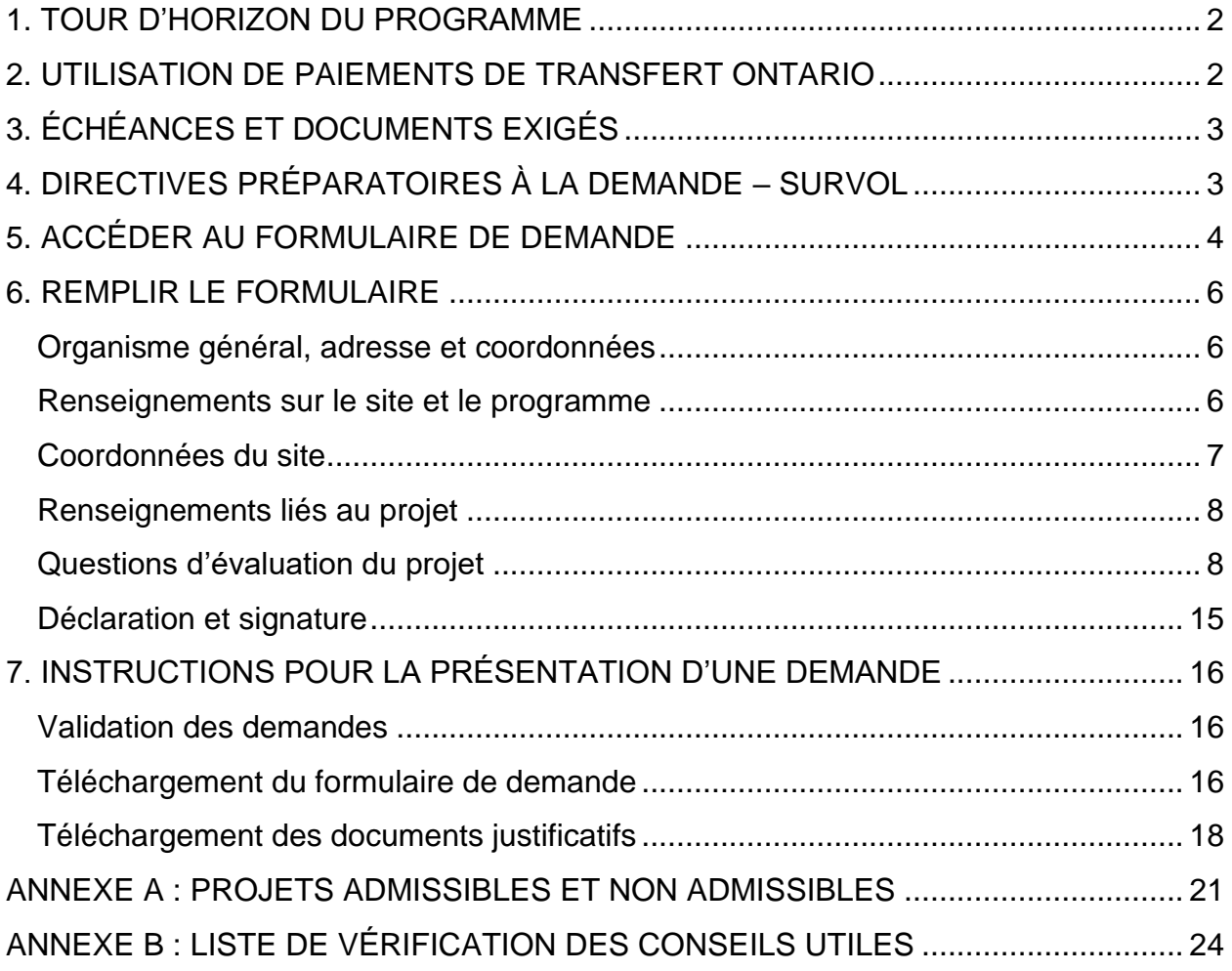

# <span id="page-2-0"></span>**1. TOUR D'HORIZON DU PROGRAMME**

### **Programme de renouvellement des installations des partenaires**

Le Programme de renouvellement des installations des partenaires appuie la priorité du gouvernement visant à moderniser son infrastructure en investissant dans le maintien, l'amélioration et la transformation de son système de prestation de services pour les programmes et les services subventionnés par le ministère en ayant recours à des organismes de paiements de transfert. Ce programme aide les organismes de paiements de transfert à payer les réparations et les rénovations importantes nécessaires pour maintenir la sécurité de leurs bâtiments pour les clients.

Pour de plus amples renseignements sur le Programme de renouvellement des installations des partenaires, veuillez consulter la page Web Possibilités de financement [offertes par le gouvernement de l'Ontario.](https://www.ontario.ca/fr/page/possibilites-de-financement-offertes-par-le-gouvernement-de-lontario/)

# <span id="page-2-1"></span>**2. UTILISATION DE PAIEMENTS DE TRANSFERT ONTARIO**

Le ministère assurera la gestion du processus de demande dans le cadre du Programme de renouvellement des installations des partenaires par l'intermédiaire du système **Paiements de transfert Ontario (PTO)**. Cette solution en ligne offrira aux organismes de paiements de transfert un portail unique où elles pourront télécharger et présenter les formulaires de demande, soumettre leurs rapports et suivre l'état de leurs demandes. Le ministère adopte ce système pour tirer profit d'une technologie plus efficace et pour mieux répondre aux besoins de ses partenaires.

Pour utiliser le système PTO, vous aurez besoin d'un navigateur Web et d'une connexion Internet – pour éviter les problèmes techniques, il est recommandé d'utiliser la plus récente version de Google Chrome. Assurez-vous également d'avoir la dernière version d'**Adobe Reader DC** (PDF). Pour de plus amples renseignements sur les versions d'Adobe Reader, veuillez consulter la [page d'accueil Paiements de transfert](https://www.app.grants.gov.on.ca/gr/tpcr/#/externalLogin)  [Ontario.](https://www.app.grants.gov.on.ca/gr/tpcr/#/externalLogin)

Pour de plus amples renseignements sur la façon d'accéder à PTO, veuillez consulter la page Web [Possibilités de financement offertes par le gouvernement de l'Ontario.](https://www.ontario.ca/fr/page/possibilites-de-financement-offertes-par-le-gouvernement-de-lontario/)

### **Soutien aux demandeurs**

Si vous avez des questions, n'hésitez pas à :

• Communiquer avec l'équipe du service à la clientèle de Paiements de transfert Ontario par téléphone au 416 325-6691 ou au 1 855 216-3090 du lundi au vendredi de 8 h 30 à 17 h ou par courriel à l'adresse [TPONCC@ontario.ca](mailto:TPONCC@ontario.ca) pour

obtenir de l'assistance technique au sujet de l'inscription au SCEPT et de l'utilisation du système PTO;

• Communiquer avec les personnes-ressources ou les superviseurs du programme de votre bureau régional pour toute question relative au programme.

# <span id="page-3-0"></span>**3. ÉCHÉANCES ET DOCUMENTS EXIGÉS**

### **Dates limites de présentation des demandes**

Les demandes ainsi que les documents justificatifs doivent être présentés au moyen de PTO par le [portail Paiements de transfert Ontario.](https://www.app.grants.gov.on.ca/gr/tpcr/#/externalLogin) Toutes les demandes et tous les documents justificatifs doivent être soumis dans les délais impartis sur la page du portail du Programme de renouvellement des installations des partenaires de Paiements de transfert Ontario du MSESC.

Une demande complète comprend les documents suivants :

- 1) Tous les renseignements demandés dans le formulaire en ligne de PTO, en respectant les directives fournies;
- 2) Le formulaire de demande en ligne, signé électroniquement par un employé de l'organisme de paiements de transfert désigné comme signataire autorisé;
- 3) Les documents supplémentaires justifiant les coûts connexes (p. ex., soumissions) ou l'urgence (rapport d'ingénieur, analyse de rentabilité, avis d'infraction, etc.) du projet. **Remarque :** Il faut obligatoirement joindre ces documents si l'option « Immédiat » ou « Immédiat – Avis d'infraction reçu » a été sélectionnée pour l'échéancier du projet.

# <span id="page-3-1"></span>**4. DIRECTIVES PRÉPARATOIRES À LA DEMANDE – SURVOL**

Les demandes qui présentent des renseignements incomplets ou inexacts pourraient ne pas voir leur demande en immobilisations mineures être classée par ordre de priorité.

Les champs obligatoires sont clairement indiqués dans le module d'inscription de site et dans tous les formulaires de demande. D'autres champs peuvent être indiqués comme obligatoires en fonction des réponses données à certaines questions. Vous ne serez pas autorisé à produire une demande tant que tous les champs obligatoires n'auront pas été remplis. Tous les autres champs ne sont pas obligatoires, mais il est important de fournir des données vérifiables dans le plus grand nombre possible de ces champs.

Les formulaires de demande sont protégés par diverses règles de validation des données afin d'empêcher toute modification du formatage. Cela permet de garantir que les données les plus précises sont fournies.

# <span id="page-4-0"></span>**5. ACCÉDER AU FORMULAIRE DE DEMANDE**

Pour accéder au formulaire de demande dans le cadre du Programme de renouvellement des installations des partenaires, vous devez d'abord ouvrir une session dans Paiements de transfert Ontario. Vous pouvez avoir accès au système PTO en utilisant votre ID ONe-Key ou vos coordonnées GO Secure. **Remarque** : Le ministère suggère à tous les demandeurs d'accéder au système en utilisant l'ID ONe-Key.

**Remarque** : Si vous ne parvenez pas à accéder au formulaire de demande, veuillez consulter la page Web [Possibilités de financement offertes par le gouvernement de](https://www.ontario.ca/fr/page/possibilites-de-financement-offertes-par-le-gouvernement-de-lontario/)  [l'Ontario](https://www.ontario.ca/fr/page/possibilites-de-financement-offertes-par-le-gouvernement-de-lontario/) pour confirmer votre admissibilité au Programme de renouvellement des installations des partenaires. Pour toute autre question, veuillez communiquer avec votre représentante ou représentant ministériel.

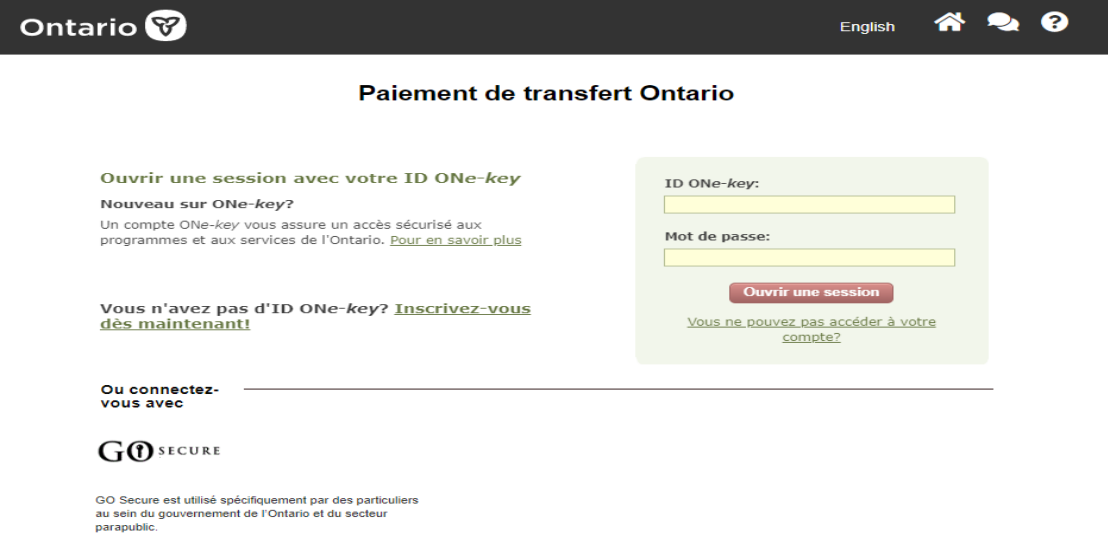

Après avoir ouvert votre session avec ONe-key, veuillez sélectionner « **Visionner les possibilités de financement** ».

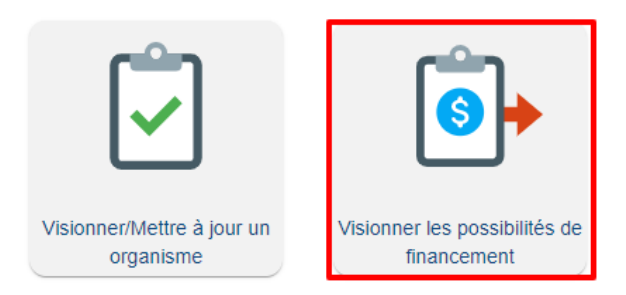

Paiement de transfert Ontario vous redirigera automatiquement vers la page « **Visionner les possibilités de financement** ». Cliquez sur l'hyperlien du nom de votre organisation pour continuer.

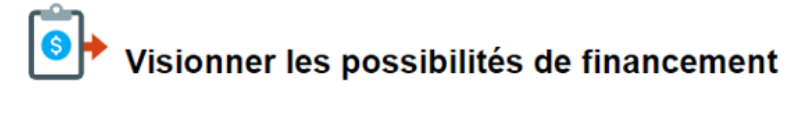

#### Services de paiements de transfert

· Pour accéder au système de Paiement de transfer Ontario, cliquez sur le nom d'organisation.

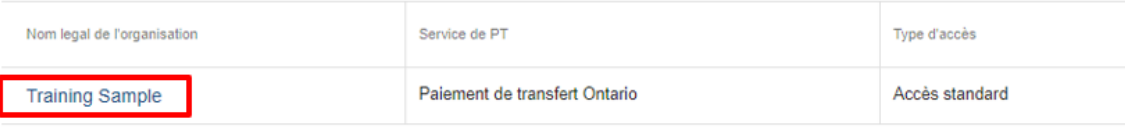

Veuillez cliquer sur « **Soumettre pour financement** » sous « **Je cherche à** » et sélectionner la carte du Programme de renouvellement des installations des partenaires pour accéder à la demande dans le cadre du programme.

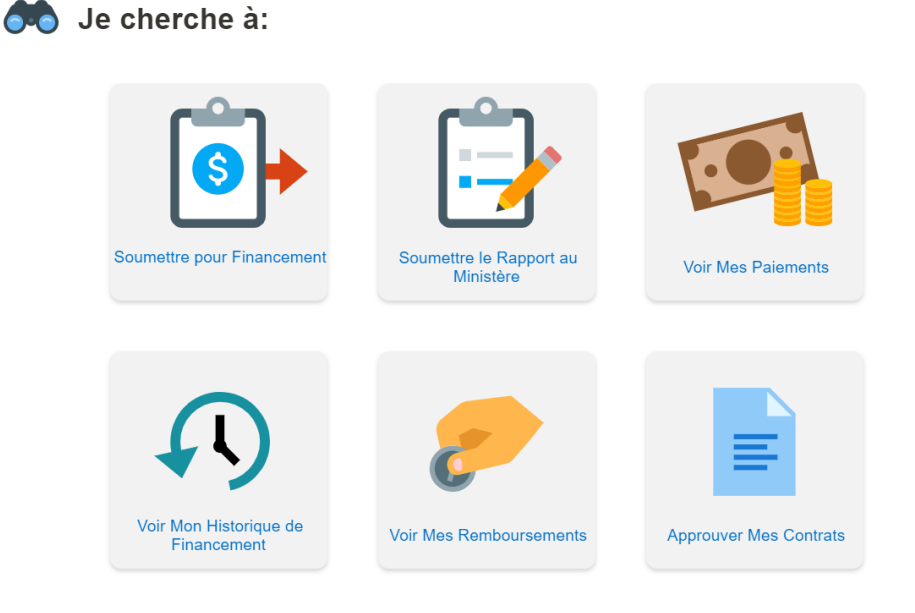

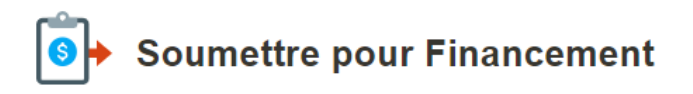

Programmes sur invitation pour mon organisation **Programmes ouverts** 

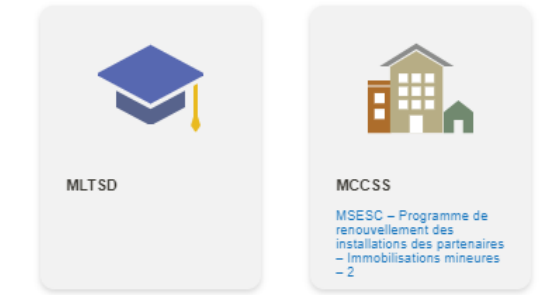

# <span id="page-6-0"></span>**6. REMPLIR LE FORMULAIRE**

## <span id="page-6-1"></span>**Organisme général, adresse et coordonnées**

Ces renseignements sont préalablement remplis en fonction des renseignements fournis lors du processus d'inscription à Paiements de transfert Ontario :

#### **Renseignements sur l'organisme**

- o Nom de l'organisme
- o Nom légal de l'organisme

#### **Coordonnées de l'organisme**

- o Adresse professionnelle
- o Adresse postale

#### **Coordonnées des personnes-ressources de l'organisme**

o Personne-ressource de l'organisme

Avant de poursuivre le processus de demande, veuillez vous assurer que ces renseignements sont à jour et exacts. Les lignes directrices pour mettre à jour les renseignements sur l'organisme pour cette section se trouvent [ici.](https://forms.mgcs.gov.on.ca/fr/dataset/on00109)

#### <span id="page-6-2"></span>**Renseignements sur le site et le programme**

Chaque formulaire de demande permet de soumettre plusieurs projets pour un même site. Veuillez vous reporter à la section sur les renseignements sur le projet pour savoir comment soumettre plusieurs projets dans le cadre d'une seule demande. Veuillez présenter seulement une demande par site.

L'adresse du site n'est PAS préremplie et doit refléter le lieu (site) où les projets seront réalisés.

#### *Région du site*

La région ou le bureau choisi fait référence au bureau du ministère avec lequel le site a une relation de financement. Il ne s'agit pas de la région où se trouve l'emplacement physique du site.

#### *Programmes offerts sur le site*

Les sites proposent souvent plusieurs programmes ou activités. Le programme qui reçoit le plus de financement du ministère au niveau du site est considéré comme étant le *programme principal*.

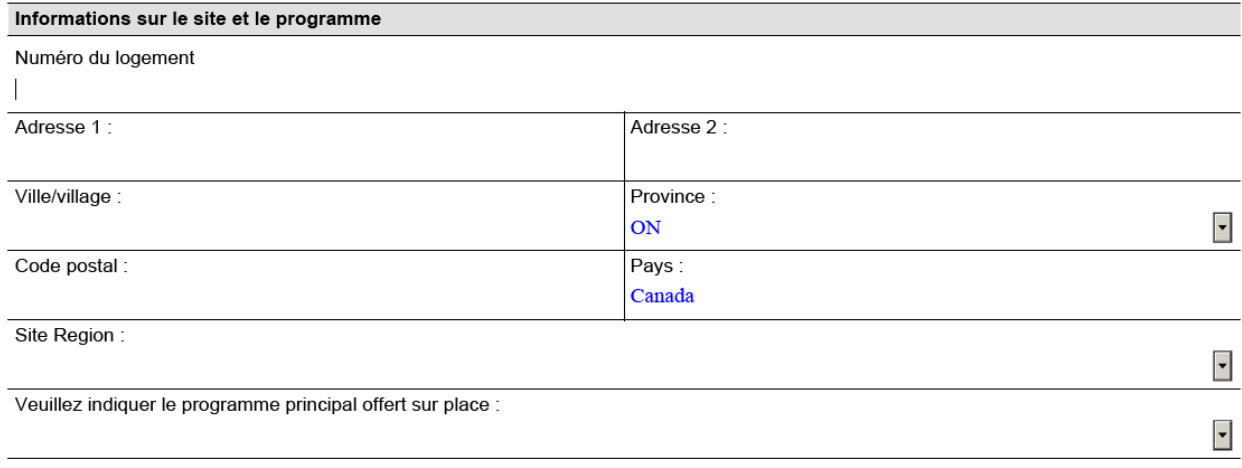

### <span id="page-7-0"></span>**Coordonnées du site**

- o Les coordonnées du site ne sont pas préremplies. Vous devez mettre à jour manuellement cette section.
- o Au moins une personne doit être identifiée comme étant le **contact principal** et le **signataire autorisé** (voir la capture d'écran ci-dessous). Une seule personne peut agir à titre de contact principal et signataire autorisé ou il peut s'agir de deux personnes distinctes.
- o Le contact principal recevra des notifications par courriel à différentes étapes du processus de demande, par exemple, la confirmation de la présentation d'une demande, les rappels de rapport, etc.

**IMPORTANT : Les demandeurs sont vivement encouragés à fournir un contact secondaire.**

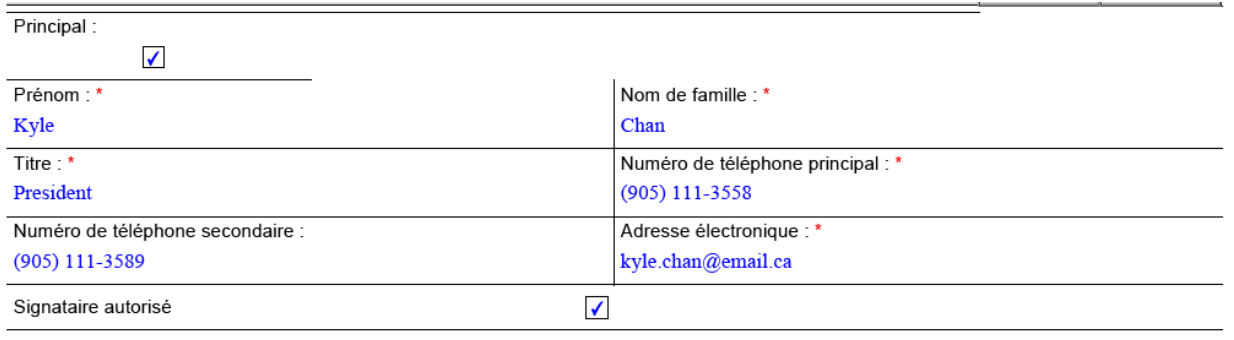

### <span id="page-8-0"></span>**Renseignements liés au projet**

#### *Forme de propriété du site*

Veuillez indiquer la forme de propriété du site. Si le site est loué, sélectionnez Loué.

#### *Réparations*

Les conventions de bail devront être consultées pour déterminer la responsabilité de l'organisme relativement aux réparations d'une propriété louée. Si ces conventions ne figurent pas au dossier, elles doivent être disponibles sur demande auprès du propriétaire ou de la société de gestion immobilière. Des conditions de bail particulières peuvent exiger de l'organisme qu'il effectue des réparations structurelles (y compris, mais sans s'y limiter, la réparation des fondations, du toit, des portes et fenêtres extérieures).

#### *Année de construction*

Il s'agit de l'année de construction du bâtiment. Pour les propriétés louées, vous pouvez estimer l'année si l'information n'est pas facilement disponible.

### <span id="page-8-1"></span>**Questions d'évaluation du projet**

La plupart des questions de cette section sont obligatoires. L'objectif de cette section est d'obtenir des renseignements sur le projet qui seront utilisés par le ministère pour évaluer le projet en vue de son approbation. Veuillez vous reporter à l'**annexe A** du présent guide pour un échantillon de projets admissibles et non admissibles à un financement dans le cadre du Programme de renouvellement des installations des partenaires.

Vous pouvez demander plusieurs projets par site en cliquant sur le bouton « Ajouter ». Vous devez répondre aux questions d'évaluation du projet pour chacun d'entre eux.

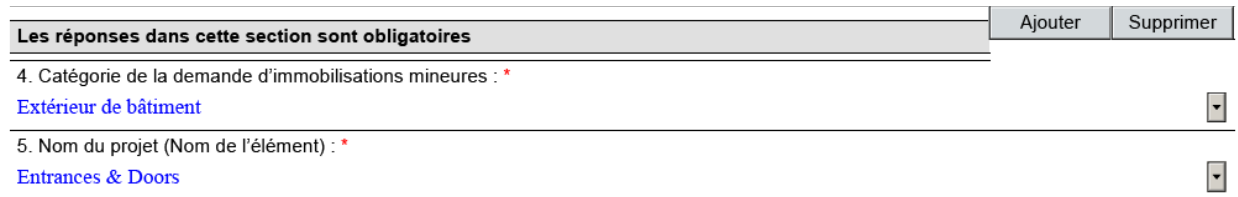

*Catégorie de demande d'immobilisations mineures et nom du projet (nom de l'élément)* 

Veuillez consulter ci-dessous l'association de demandes d'immobilisations mineures et de noms de projets (nom d'élément) pour les questions 1 et 2 de cette section. Sélectionnez la catégorie et le nom de projet qui reflètent le mieux le projet pour lequel on demande un financement.

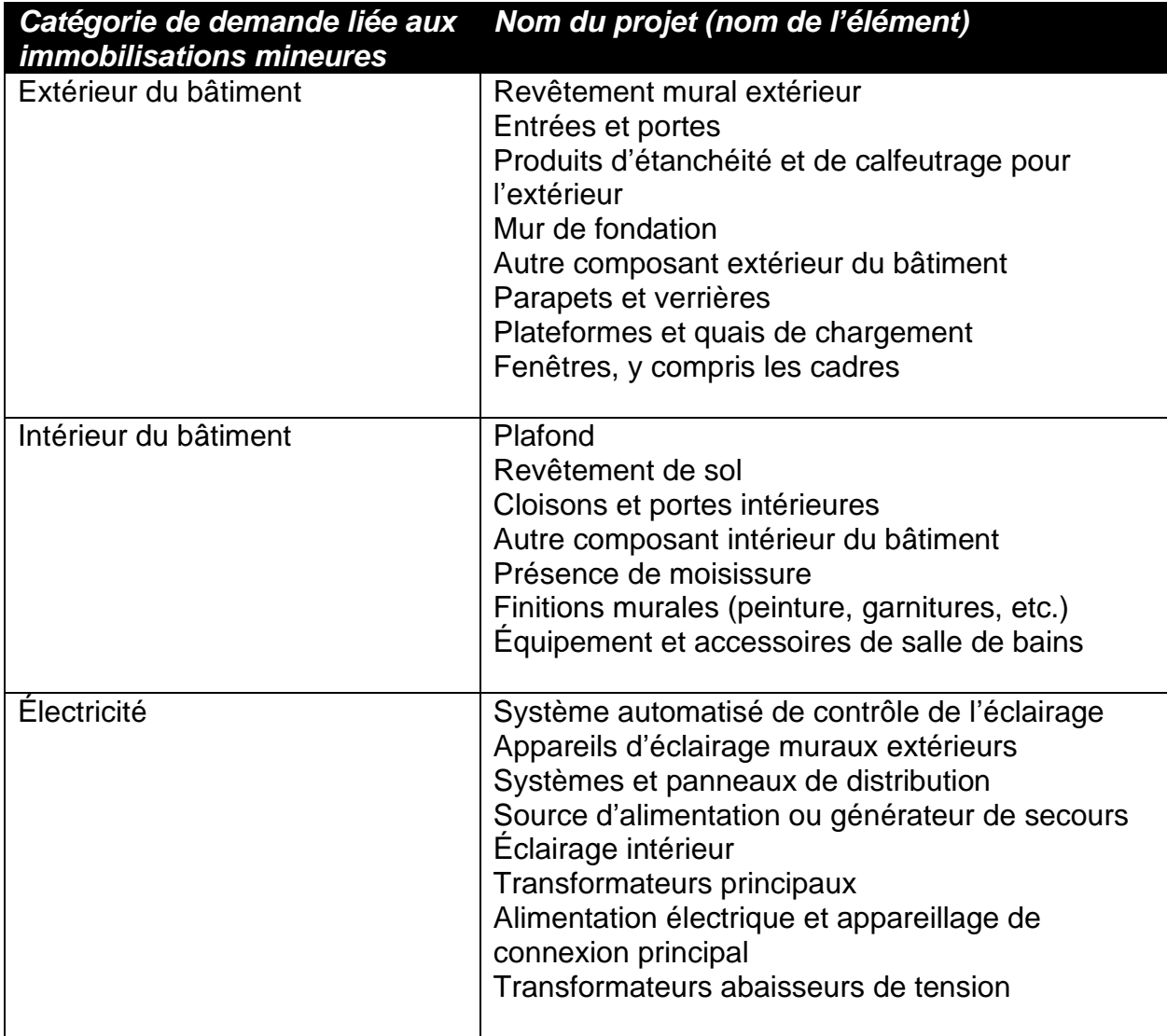

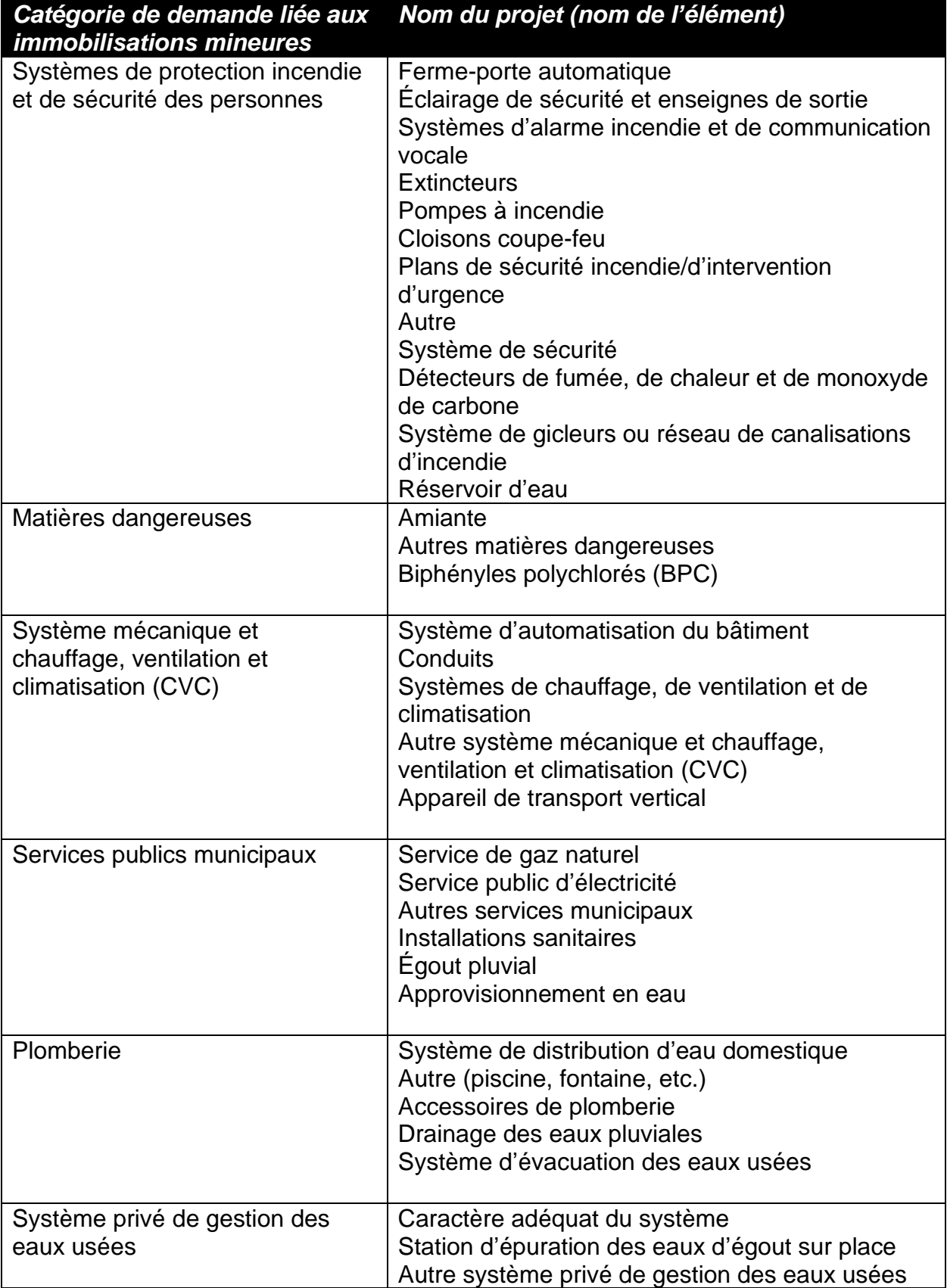

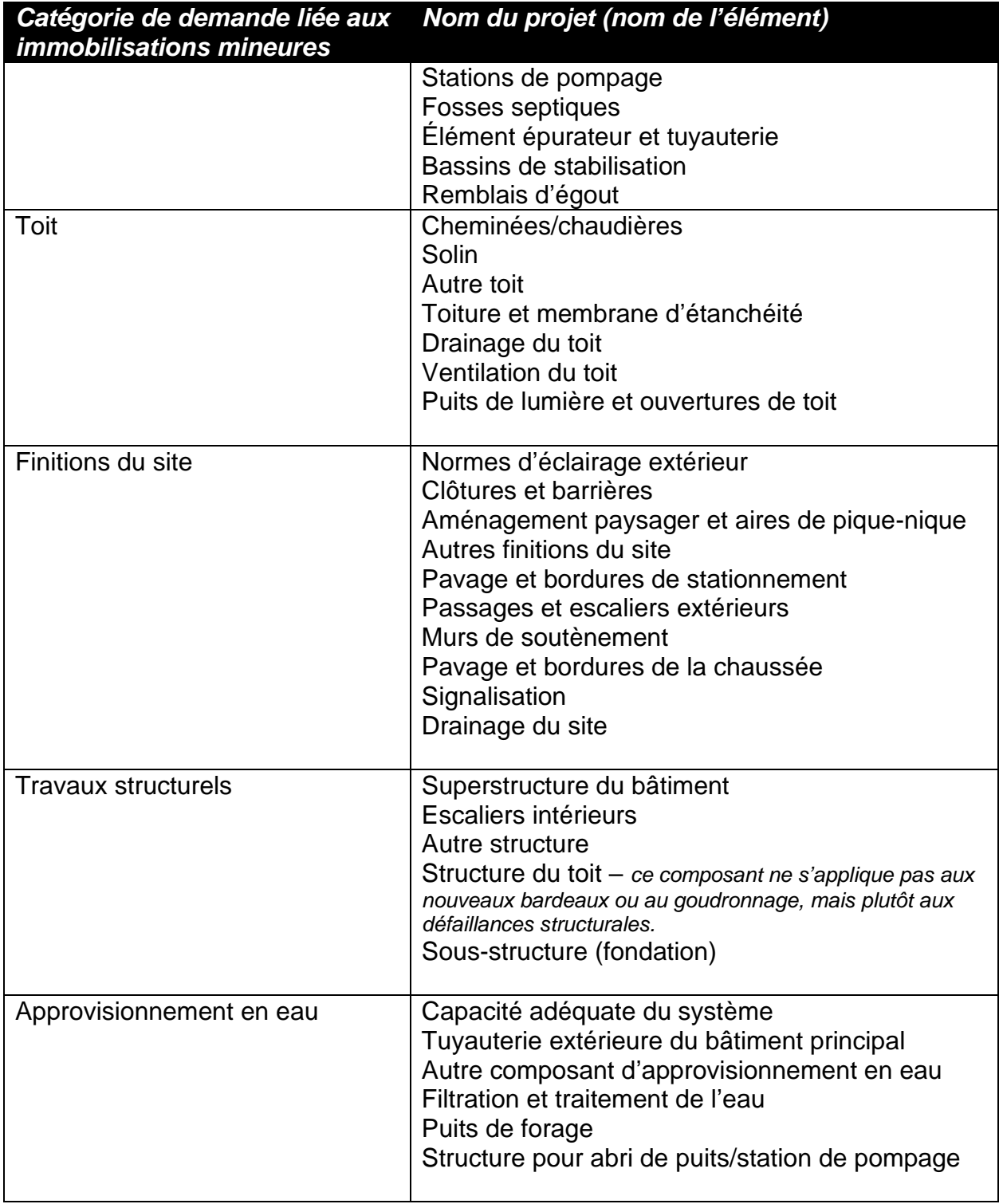

#### *Description du projet (description du composant)*

o La description du projet doit contenir des explications sur la nécessité et la nature du projet, et fournir suffisamment de détails sur son champ d'application. Veuillez commencer vos phrases par un verbe et expliquer avec précision le

champ d'application du projet.

- o **Exemple** : catégorie : « Extérieur du bâtiment », Nom du projet : « Entrées et portes » et Description du projet : « Portes » ne décrit pas adéquatement le projet pour la présentation d'une demande de subvention. Une description raisonnable serait « Remplacer trois portes brisées pour assurer la sûreté et la sécurité des clients ». Le champ d'application et la nature du projet sont maintenant clairs.
- $\circ$  La description du projet doit être brève et détaillée convenablement. Exemple :

**IMPORTANT : Tous les projets qui n'ont aucun lien entre eux doivent être présentés séparément (c.-à-d. que les projets multiples pour un même site doivent être présenté sur une même demande). Cependant, les projets qui comportent des éléments interreliés doivent être présentés comme un seul projet. Veuillez sélectionner le facteur de coûts du composant le plus important pour refléter les champs « Catégorie de demande liée aux immobilisations mineures » et « Nom du projet ». Le champ de description doit être utilisé pour fournir des renseignements supplémentaires sur le champ d'application et les coûts du projet.** 

#### **Exemple 1 : rénovation d'un sous-sol avec les composants suivants :**

- o 5 000 \$ pour moderniser les systèmes de drainage;
- o 3 000 \$ pour remplacer le revêtement de sol;
- o 2 000 \$ pour éliminer les moisissures.

#### **Catégorie de projet** : plomberie

#### **Nom du projet** : drainage des eaux pluviales

**Description du projet :** rénover le sous-sol à la suite de dommages causés par les eaux de pluie, pour un coût total estimé à 10 000 \$. Le coût comprend la modernisation des systèmes de drainage (5 000 \$), le remplacement du revêtement de sol par de nouveaux tapis (3 000 \$) et l'élimination des moisissures (2 000 \$).

#### **Exemple 2 : Une salle de bains doit être rénovée pour répondre aux besoins d'un client et comprend les composants suivants**

- o 1 000 \$ pour remplacer une baignoire;\*
- o 5 000 \$ pour modifier l'aménagement structurel afin de le rendre plus accessible;
- $\circ$  2000 \$ pour la plomberie.

**Catégorie de projet** : intérieur du bâtiment

**Nom du projet** : autre composant intérieur du bâtiment

**Description du projet** : rénover la salle de bains pour répondre aux besoins du client, pour un coût total estimé à 8 000 \$. Le coût comprend le remplacement d'une baignoire (1 000 \$)\*, des modifications à la structure (5 000 \$) et les accessoires de plomberie (2 000 \$).

\***Remarque** : Les fournitures, les accessoires fixes et le matériel ne sont pas considérés des coûts d'immobilisations mineures admissibles. Dans l'exemple ci-dessus, les nouveaux accessoires fixes, tels que les robinets, les toilettes, les baignoires régulières et les lumières, ne devraient pas être compris dans le coût indiqué dans la demande.

#### *Coût estimatif du projet après remboursement de la TVH*

 $\circ$  Les estimations de coûts tiennent compte des recouvrements et des remboursements (après remboursement de la TVH). La formule est la suivante : coût total hors taxe du projet (nº 7a), plus le montant non remboursable de la TVH (nº 7b). Voir la calculatrice du remboursement de la TVH dans les pièces jointes à la demande.

```
7a. Coût du projet avant impôts *
5,000.00$
7b. Montant non remboursable de la TVH (SVP utilisez la calculatrice pour la remise) *
750.00$
```
7c. Coût estimé déduction faite du remboursement de la TVH (le montant ne doit comporter aucune décimale ou le symbole \$) 5.750.00\$

- o Les devis soumis par des entreprises qualifiées sont une méthode à privilégier pour estimer les coûts de chaque projet. Il n'est pas obligatoire d'obtenir des devis pour demander une subvention; cependant, les demandes auxquelles on a joint des devis récents (rédigés il y a moins de 18 mois) d'entreprises qualifiées seront traitées en priorité.
	- o L'option la moins coûteuse qui répond le mieux aux besoins du site doit être sélectionnée. Par exemple, pour un projet de remplacement de la toiture, les bardeaux d'asphalte sont préférables aux tuiles (moins dispendieux). Dans les cas où l'option la plus dispendieuse a été sélectionnée, une analyse de rentabilisation doit accompagner la demande.
- $\circ$  L'obtention de trois devis auprès de trois fournisseurs qualifiés est considérée une pratique exemplaire qui s'appuie sur la Directive en matière d'approvisionnement dans le secteur parapublic. Pour consulter les directives du secteur parapublic, veuillez cliquer [ici.](https://www.doingbusiness.mgs.gov.on.ca/mbs/psb/psb.nsf/Attachments/BPSProc-Guideline-pdf-fre/$FILE/bps_procurement_guideline-fre.pdf)

#### *Amélioration de l'exécution du programme*

Lorsque vous demandez une subvention pour un projet qui améliorera les services ou augmentera la capacité, veuillez joindre une courte note dans laquelle vous devez quantifier les améliorations (p. ex., les rénovations ajoutent deux lits à la capacité ou

facilitent la prestation des services ministériels à 50 personnes supplémentaires chaque année).

#### *Échéance – Quand ce projet doit-il être achevé?*

Le formulaire permet cinq options en ce qui concerne le calendrier de réalisation :

- o **Immédiat – Avis d'infraction reçu**. Il ne faut utiliser cette option que si le site a fait l'objet d'une ordonnance ou d'un avis d'infraction lié à la santé et à la sécurité, au code de prévention des incendies, au code du bâtiment, ou de tout autre arrêté municipal ou provincial applicable. Cette catégorie ne peut pas être utilisée en prévision d'une ordonnance. **Remarque :** Si cette option est sélectionnée, il faut soumettre un exemplaire de l'avis d'infraction et une citation connexe dans le cadre de l'étape 3 (pièces jointes en vue de la soumission) du processus de demande.
- o **Immédiat**. Cette réponse a trait aux réparations ou transformations imprévues qui perturbent gravement la prestation des services sur le site et doivent être effectuées en urgence. **Remarque** : Si aucune pièce justificative n'est fournie, les priorités liées aux projets sélectionnés dans cette catégorie seront redéfinies à la discrétion du ministère. Pour justifier cette catégorie de l'échéancier, l'organisme doit impérativement présenter les pièces jointes suivantes dans le cadre de l'étape 3 (pièces jointes en vue de la soumission) du processus de demande :
	- o Un rapport d'entrepreneur ou d'ingénieur attestant que la réparation doit être effectuée immédiatement
	- $\circ$  Une analyse de rentabilisation indiquant que la non-réalisation du projet présente un risque immédiat pour la santé et la sécurité ou risque clairement d'entraîner la fermeture de l'installation, ce qui nuirait à l'exécution du programme.
- o **Année en cours**. Cette section s'applique aux réparations ou aux changements qui sont prévus ou imprévus, mais restent en suspens. Tout élément qui n'entraîne pas de problème urgent pour les occupants de l'immeuble ou l'exécution du programme doit être classé dans la catégorie « Année en cours ».
- o **Moyen terme (d'un à deux ans)**. Cette section sert à préciser que la durée de vie prévue d'un élément fonctionnel de construction touche à sa fin, mais que cet élément fonctionne actuellement. Il faudra toutefois réaliser d'importants travaux de réparation ou de transformation au cours des prochaines années.

o **Planification à long terme (plus de deux ans)**. Un élément du bâtiment devra être réparé ou remplacé à l'avenir.

#### *Services résidentiels ou d'hébergement sur place*

o Si le site offre des services résidentiels à plus de 10 personnes (c.-à-d., s'il dispose de 10 lits ou plus), vous pouvez répondre par oui.

#### *Hébergement direct de plus d'une personne*

o Le but de cette question est de déterminer si le projet demandé répond aux besoins particuliers des clients. Parmi ces projets d'infrastructure, on peut citer la rénovation d'une unité avec salle de bain attenante ou un changement des fenêtres pour accroître la sécurité des clients.

#### *Services aux Autochtones ou à leur communauté*

o L'objectif de cette question est de déterminer si le projet demandé soutient les communautés autochtones ou des personnes vivant dans les réserves et hors de celles-ci.

#### *Loi sur l'accessibilité pour les personnes handicapées de l'Ontario (LAPHO)*

- o L'objet de cette question est d'établir si le projet proposé permet de faire en sorte que le site devienne ou demeure conforme à la LAPHO. Exemples de projets d'infrastructures conformes à la LAPHO : modification de la conception des bâtiments (p. ex. modification des escaliers, des portes, des couloirs et de la disposition des salles pour les rendre plus accessibles).
- o La LAPHO vise à établir, à supprimer et à éviter les obstacles que doivent surmonter les personnes handicapées dans d'importants aspects de la vie quotidienne. Cette norme s'applique aux organismes des secteurs privé et public de l'Ontario. **Remarque :** L'organisme bénéficiant de paiements de transfert a la responsabilité ultime de se conformer à la LAPHO.

### <span id="page-15-0"></span>**Déclaration et signature**

En remplissant cette section, le directeur général (ou l'équivalent) affirme que :

- o les renseignements sont complets, exacts et à jour;
- o le site sert actuellement à mettre en œuvre les programmes du ministère (il existe un lien de financement direct avec le MSESC);
- $\circ$  toutes les demandes liées aux immobilisations mineures visent à faciliter la mise en œuvre des programmes financés par le MSESC.

# <span id="page-16-0"></span>**7. INSTRUCTIONS POUR LA PRÉSENTATION D'UNE DEMANDE**

#### <span id="page-16-1"></span>**Validation des demandes**

Après avoir rempli le formulaire de demande, cliquez sur le bouton « Valider » qui se trouve en haut à droite de la page. Vous pourrez ainsi vous assurer d'avoir rempli tous les champs obligatoires du formulaire. Le système PTO rejettera le formulaire de demande si des champs obligatoires sont vierges.

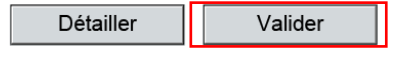

Le message suivant indique que le formulaire de demande a été validé. **Remarque :** Veuillez sauvegarder le formulaire de demande sur votre ordinateur avant de le télécharger (règle d'affectation suggérée des noms de fichier : Numéro de demande – Adresse du site – Type de projet).

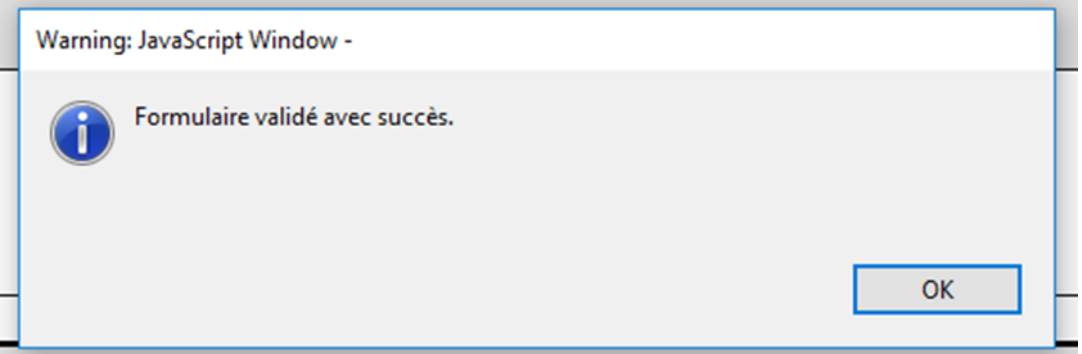

#### <span id="page-16-2"></span>**Téléchargement du formulaire de demande**

Pour soumettre une demande, veuillez ouvrir une session dans le [portail de Paiements](https://www.app.grants.gov.on.ca/gr/tpcr/#/externalLogin)  [de transfert Ontario.](https://www.app.grants.gov.on.ca/gr/tpcr/#/externalLogin) Après l'ouverture de session (voir la section 6 pour obtenir de l'aide), cliquez sur « **Voir mon historique de financement** » sous « **Je cherche à** ».

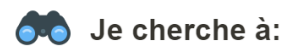

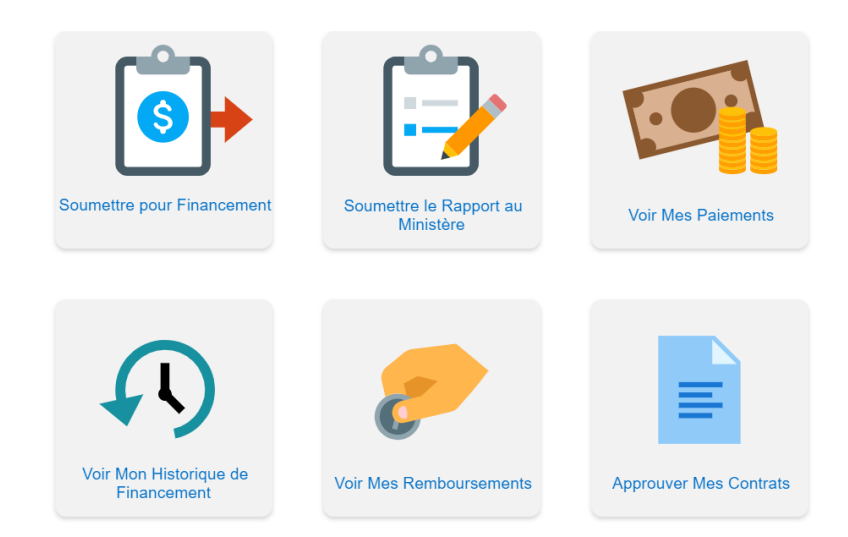

Le programme affichera ensuite les cas (demandes) de votre organisme. À partir de cette liste, cliquez sur le numéro de demande pour sélectionner le formulaire que vous souhaitez soumettre. Le système PTO vous redirigera à la fenêtre « Soumettre pour financement » (voir ci-dessous).

# Voir Mon Historique de Financement

Demandes provenant de mon organisation selon le statut suivant : En cours de traitement, Demande, Active ou Fermée.

#### Dossiers de mon organisation

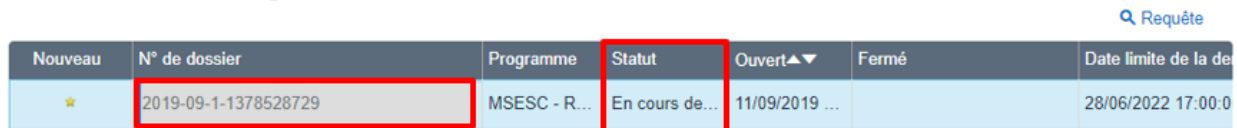

Dans la fenêtre « Soumettre pour financement » de la demande choisie, cliquez sur Étape 2, « **Remplir le formulaire** ». Comme illustré ci-dessous, cliquez sur « **Soumettre une demande** » pour commencer le processus de téléversement de demande.

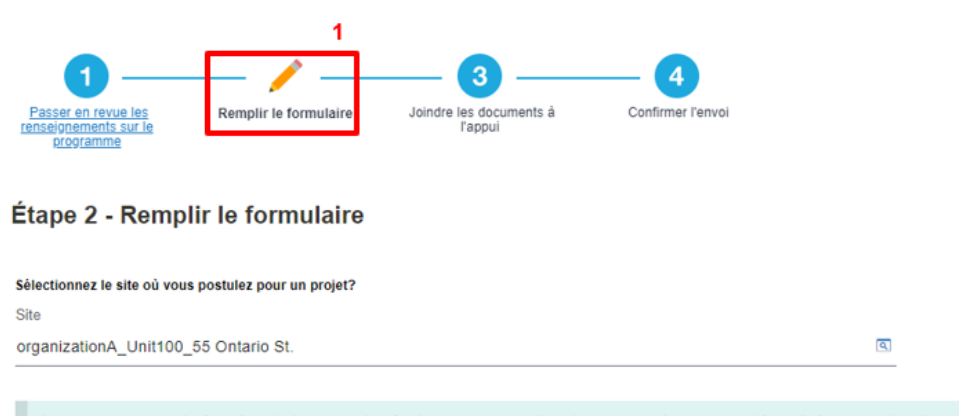

Assurez-vous que la fonction de blocage des fenêtres contextuelles de votre navigateur est désactivée avant de cliquer sur le bouton « Télécharger le formulaire ». Une fois que vous avez téléchargé le formulaire de demande, enregistrez-le sur votre ordinateur et remplissez-le de façon numérique à l'aide d'Adobe Reader. Cliquez sur le bouton « Valider » pour voir s'il manque quoi que ce soit dans le formulaire. Enregistrez le formulaire rempli, puis cliquez sur « Soumettre une demande » pour le téléverser.

Télécharger le formulaire de demande

Ĵ. Soumettre une demande

Le programme vous demandera de remplir le formulaire de demande. Cliquez sur la **boîte de sélection** indiquée ci-dessous pour joindre le fichier de demande. Après avoir sélectionné le fichier, cliquez sur « **Télécharger** ». Après le téléversement du fichier, cliquez sur **« Suivant »** pour lancer le traitement de la demande.

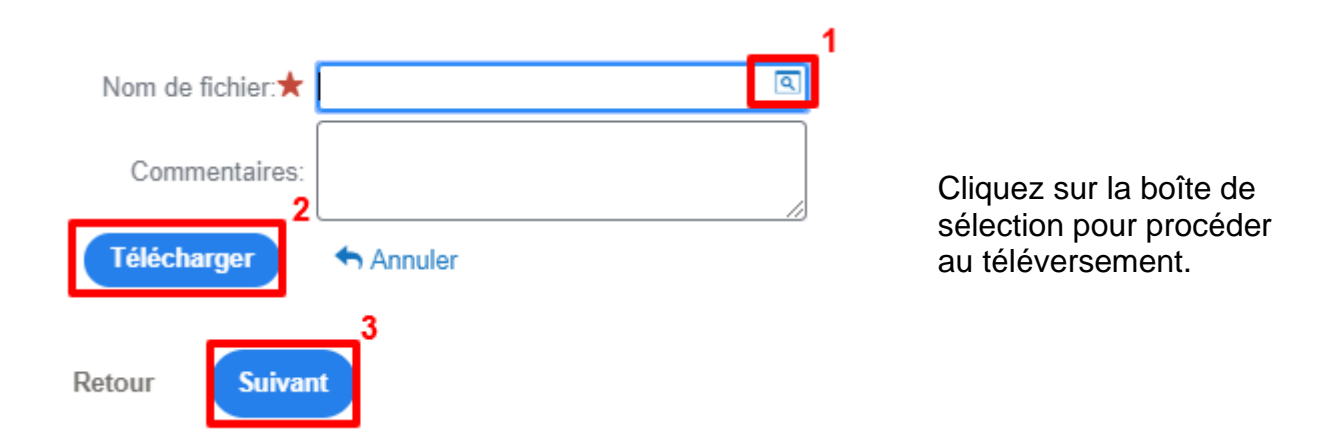

### <span id="page-18-0"></span>**Téléchargement des documents justificatifs**

Lorsque vous aurez téléchargé votre formulaire de demande, vous devrez joindre les **documents justificatifs (étape 3).** Veuillez télécharger les documents justifiant les coûts connexes (comme les devis) ou l'urgence du projet (rapport de l'ingénieur, analyse de rentabilisation, avis d'infraction, etc.). Ces documents aideront le ministère à mieux évaluer les demandes relatives à ces projets. Dans la section Pièces jointes fournies par l'organisation, sélectionnez « Nouveau » pour téléverser d'autres fichiers à joindre à votre demande.

**Remarque** : Il faut obligatoirement joindre ces documents si l'option « Immédiat » ou « Immédiat – Avis d'infraction reçu » a été sélectionnée pour l'échéancier du projet.

Cliquez sur « **Suivant** » dès que toutes les pièces jointes supplémentaires ont été téléchargées.

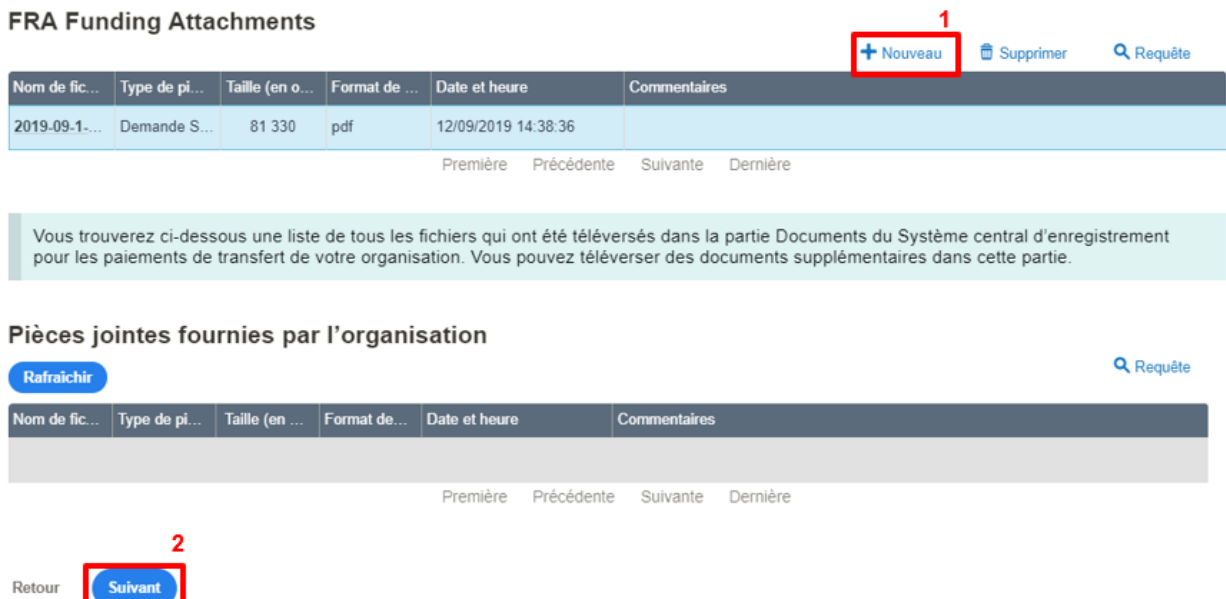

Lorsque vous aurez téléchargé avec succès les documents justificatifs supplémentaires, vous serez invité à confirmer leur envoi ainsi que celui de votre demande. Cliquez sur « Soumettre » pour continuer.

**Remarque :** Après avoir envoyé la demande, vous ne pouvez plus modifier le formulaire de demande. Vous pourrez toutefois envoyer une pièce jointe après l'envoi de la demande initiale.

# Étape 4 - Confirmer la soumission

Êtes-vous sûr de vouloir soumettre votre trousse de demande? Une fois votre demande soumise, vous ne pourrez plus apporter de changements au formulaire. Vous pourrez quand même joindre des documents.

Retour

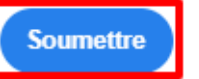

Le système PTO affichera le message suivant lorsque la demande a été envoyée avec succès :

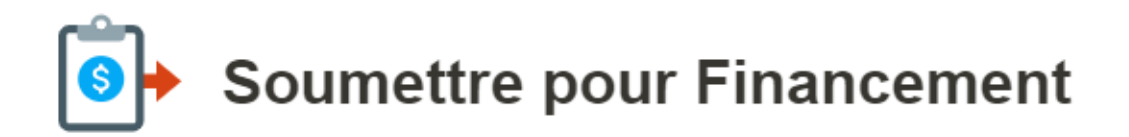

Félicitations! Votre demande a bien été soumise. Si vous nous avez donné une adresse électronique, vous recevrez un message de confirmation sous peu. N'oubliez pas de vérifier vos pourriels et courriels indésirables.

Retour à la page d'accueil

# <span id="page-21-0"></span>**ANNEXE A : PROJETS ADMISSIBLES ET NON ADMISSIBLES**

# *Qu'est-ce qui est admissible et qu'est-ce qui ne l'est pas?*

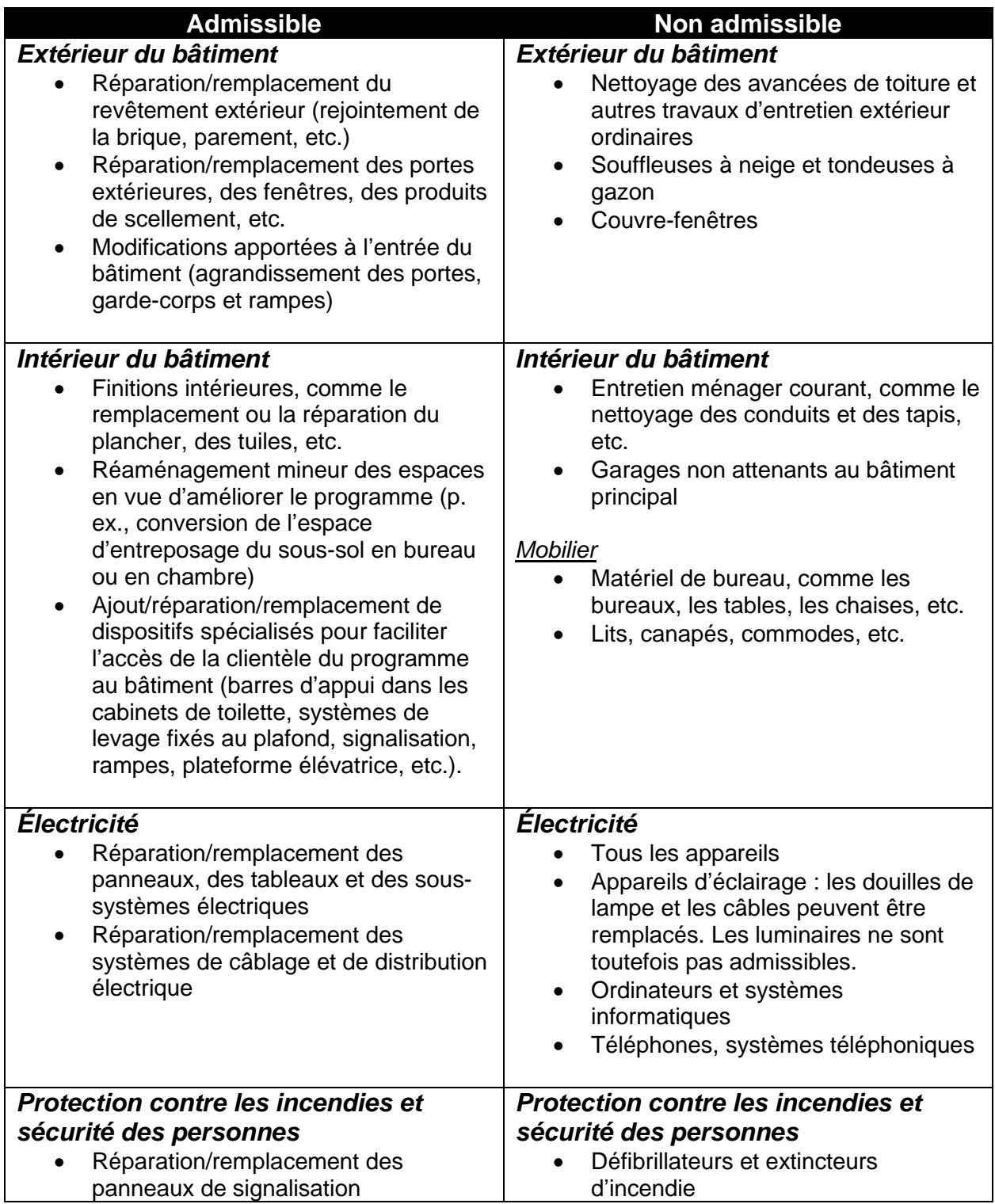

#### **Ministère des Services à l'enfance et des Services sociaux et communautaires**

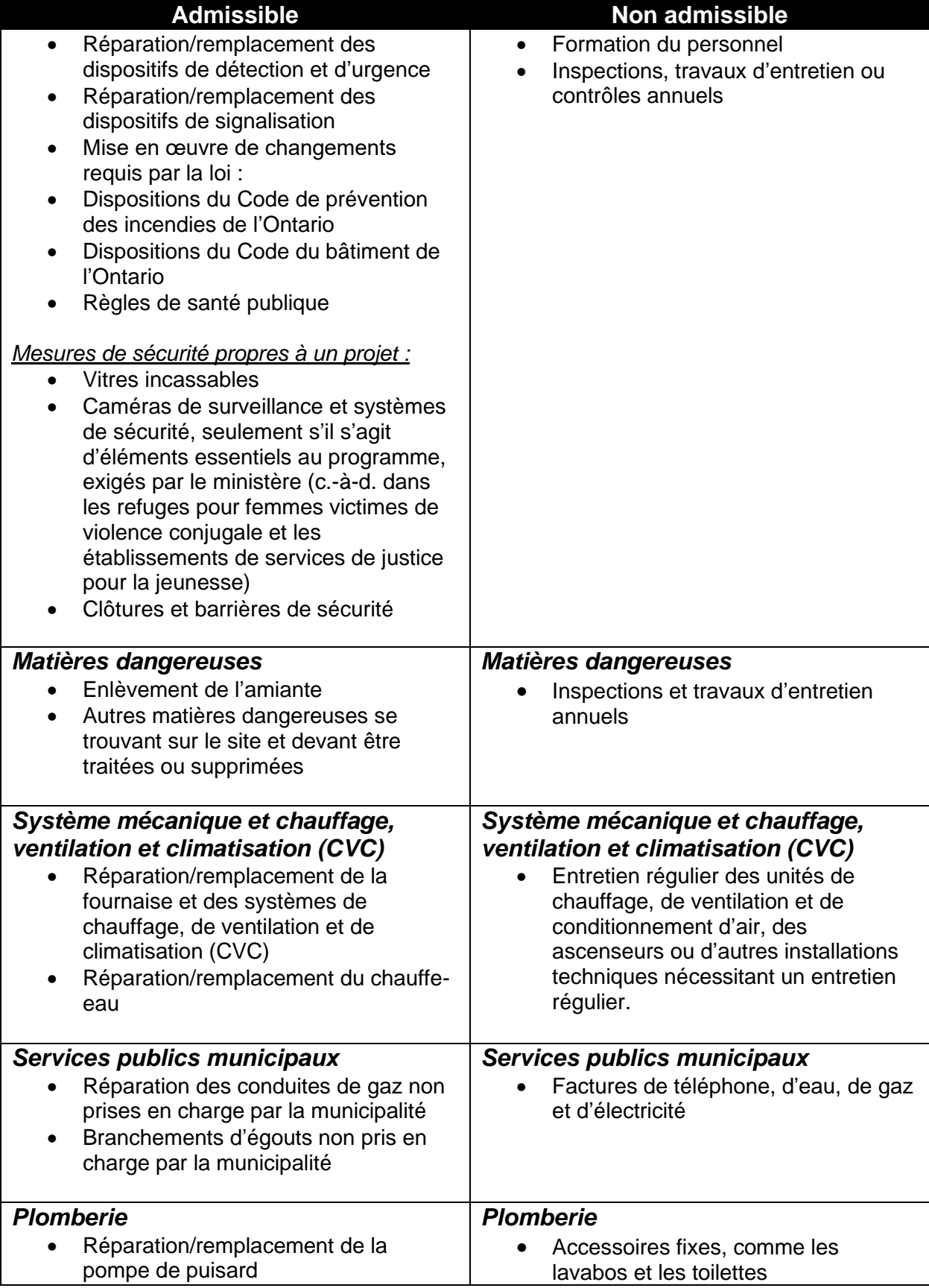

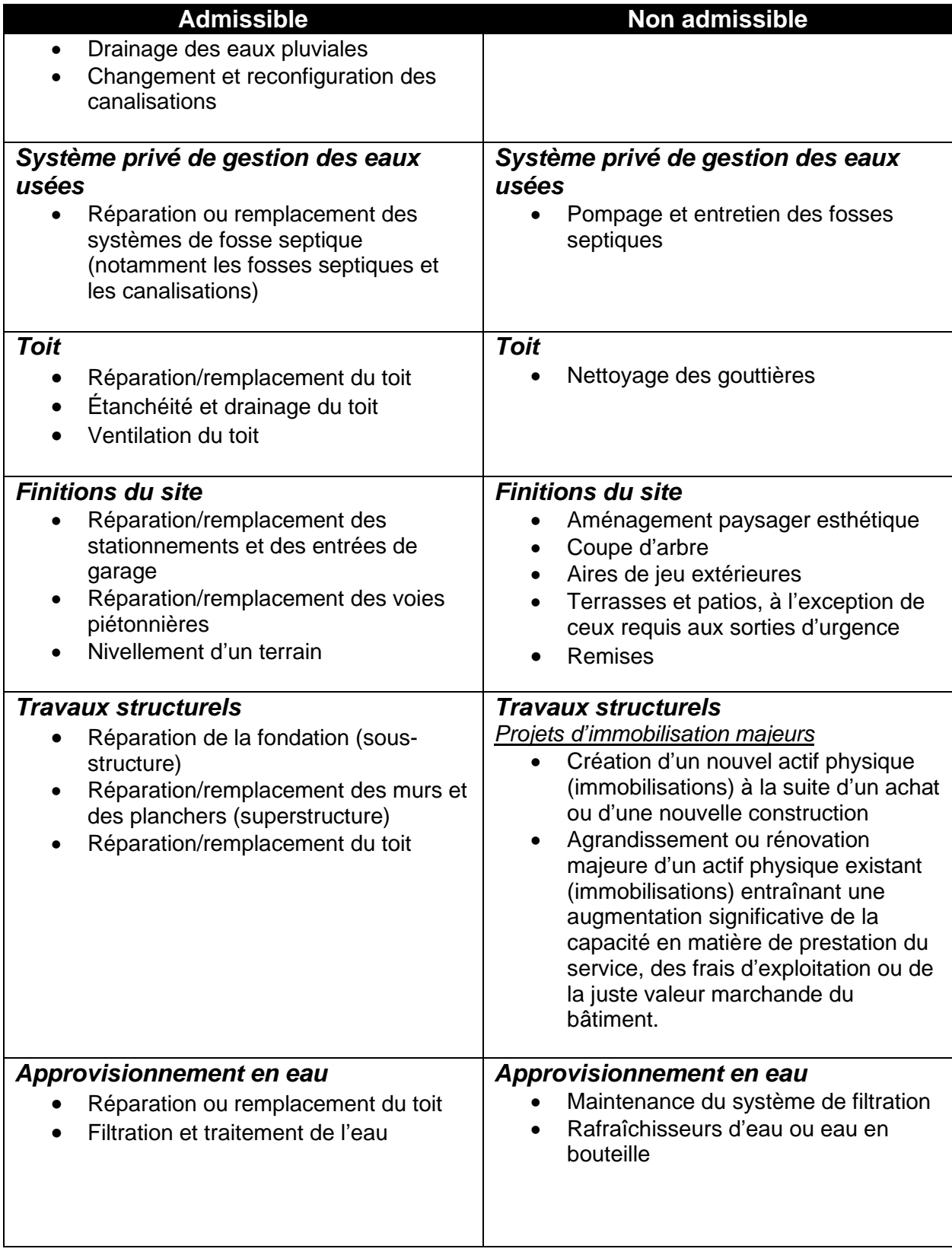

# <span id="page-24-0"></span>**ANNEXE B : LISTE DE VÉRIFICATION DES CONSEILS UTILES**

- □ Avant de remplir la demande, veuillez passer en revue l'ensemble de ce document. Il est recommandé d'avoir un exemplaire de ce document afin de le consulter pour remplir la demande.
- □ Avant de poursuivre le processus de demande, veuillez vous assurer que les renseignements organisationnels sont à jour et exacts. Les lignes directrices pour mettre à jour les renseignements sur l'organisme pour cette section se trouvent [ici.](https://forms.mgcs.gov.on.ca/fr/dataset/on00109)
- $\Box$  Voici quelques suggestions pour les organisations qui traitent un fort volume de demandes de financement :
	- o Sauvegarder les dossiers de demande dans un répertoire spécifique de votre ordinateur. Cela vous permettra de travailler hors ligne et de transmettre le formulaire à l'ensemble de votre organisation.
	- $\circ$  Utiliser des conventions d'appellation de fichiers personnalisées : N° de demande − Adresse du site
	- $\circ$  Utiliser une feuille de calcul pour suivre les projets particuliers demandés dans chaque demande et leur état d'avancement. Cela vous permettra également de faire référence à tout projet approuvé par le ministère à partir de la demande.

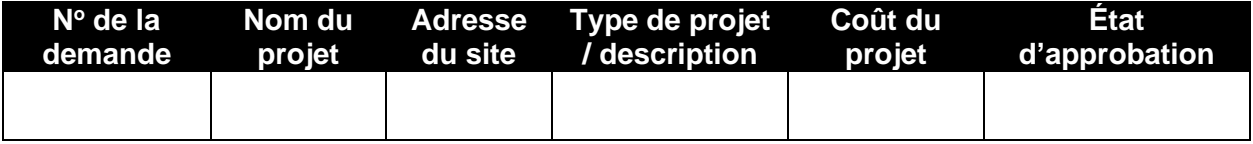

- □ Tous les projets doivent être répartis à un niveau significatif − les projets de composants interconnectés doivent être soumis comme un seul projet.
- $\Box$  Les demandes de projet doivent porter uniquement sur les immobilisations mineures. Dans la demande, n'incluez pas les projets portant sur un agrandissement du bâtiment ou un élargissement du programme. À ce sujet, communiquez avec votre bureau régional pour discuter du processus de demande de financement d'immobilisations majeures.
- $\Box$  Le cas échéant, vous devez télécharger les documents justifiant les coûts connexes (comme les devis) ou l'urgence du projet (rapport de l'ingénieur, analyse de rentabilisation, avis d'infraction, etc.).
	- o *Il faut joindre obligatoirement ces documents si l'option « Immédiat » ou « Immédiat – Avis d'infraction reçu » a été sélectionnée pour l'échéancier du projet.*